**REGION BOURGOGNE FRANCHE COMTE** 

# **Guide de connexion**

**à**

# GXD Oraction

<https://exploraction-metiers.bourgognefranchecomte.fr/>

# Table des matières / Protocole simplifié<br>Comment se connecter la première fois?....................

 $\bullet$ 

 $\bullet$ 

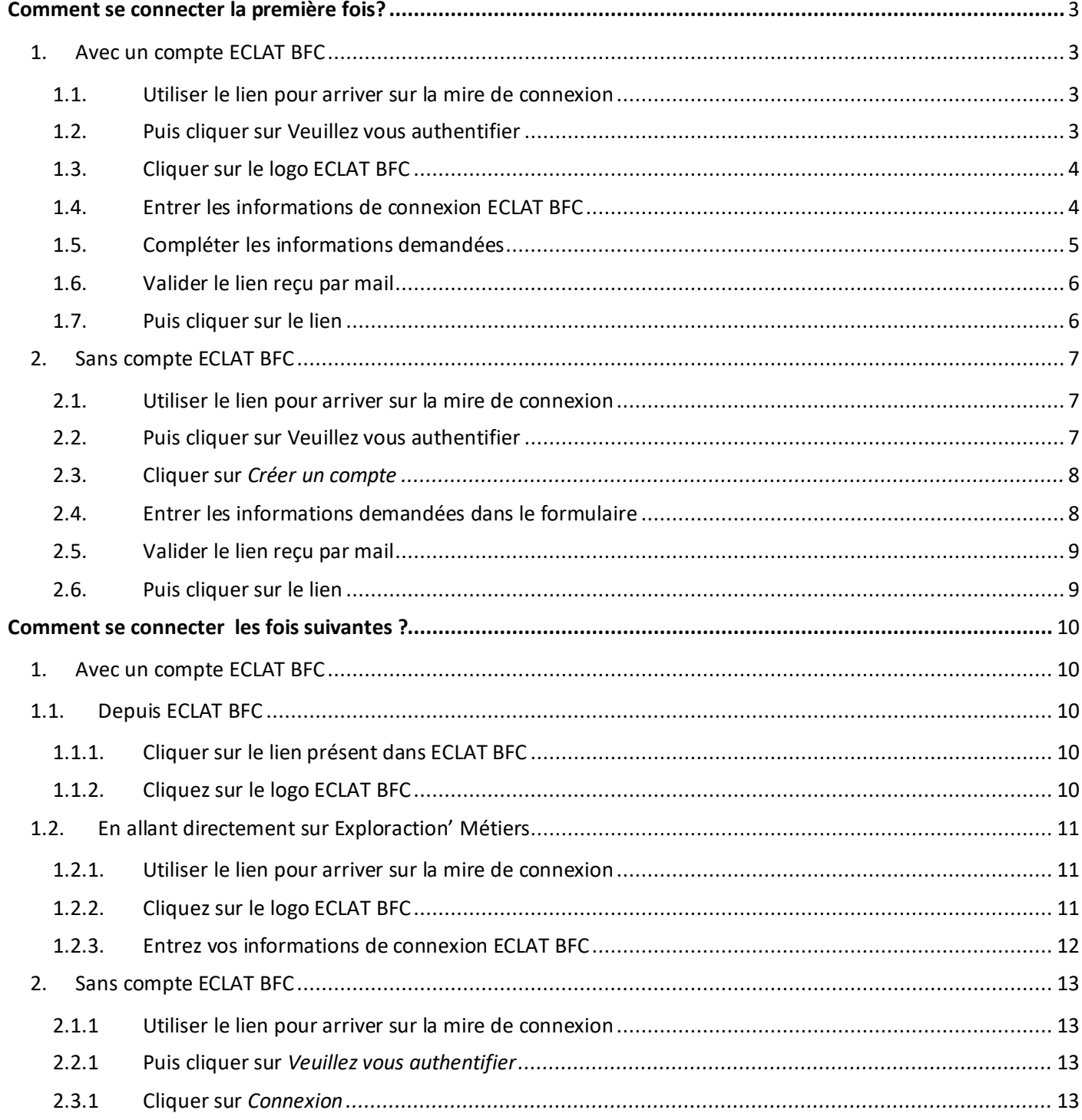

# <span id="page-2-0"></span>**Comment se connecter la première fois?**

 $\bullet$  $\overline{\bullet}$ 

2 cas de figure : si vous avez ou non un compte ECLAT BFC.

# <span id="page-2-2"></span><span id="page-2-1"></span>1. Avec un compte ECLAT BFC

# **1.1. Utiliser le lien pour arriver sur la mire de connexion :**

<https://exploraction-metiers.bourgognefranchecomte.fr/>

ou cliquer sur le lien présent dans ECLAT BFC

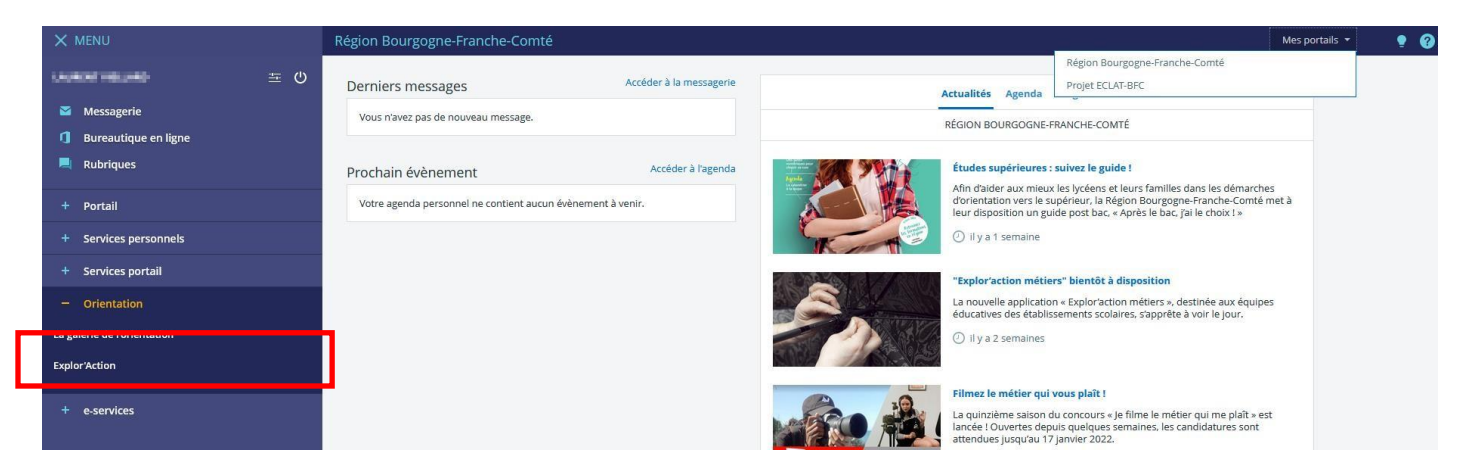

### **1.2. Puis cliquer sur Veuillez vous authentifier**

<span id="page-2-3"></span>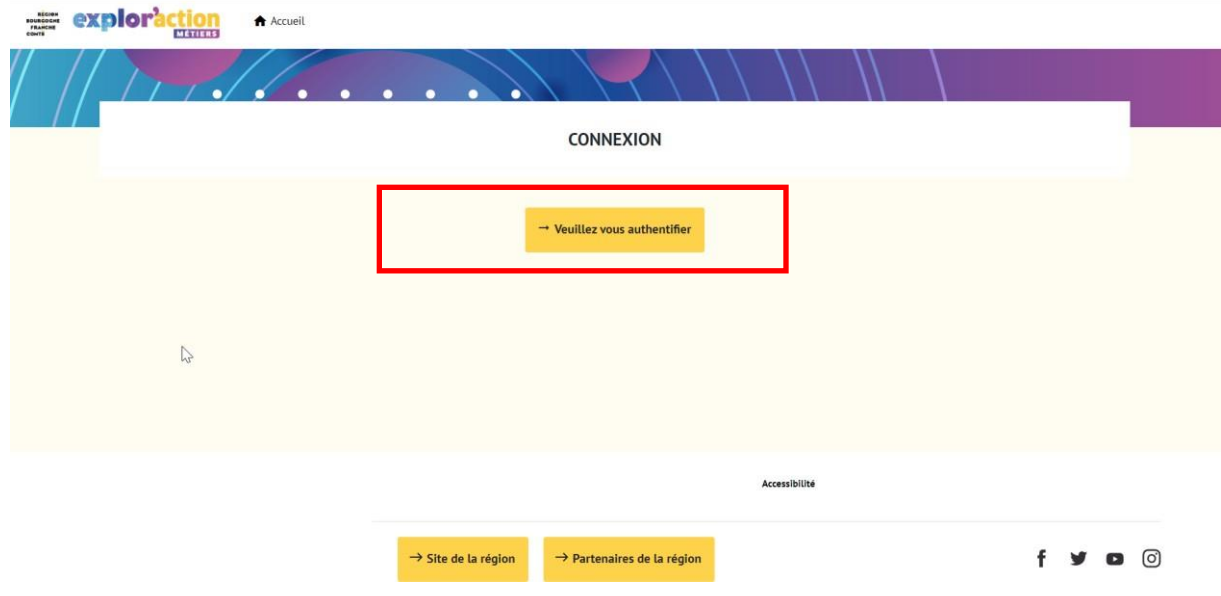

<span id="page-3-0"></span>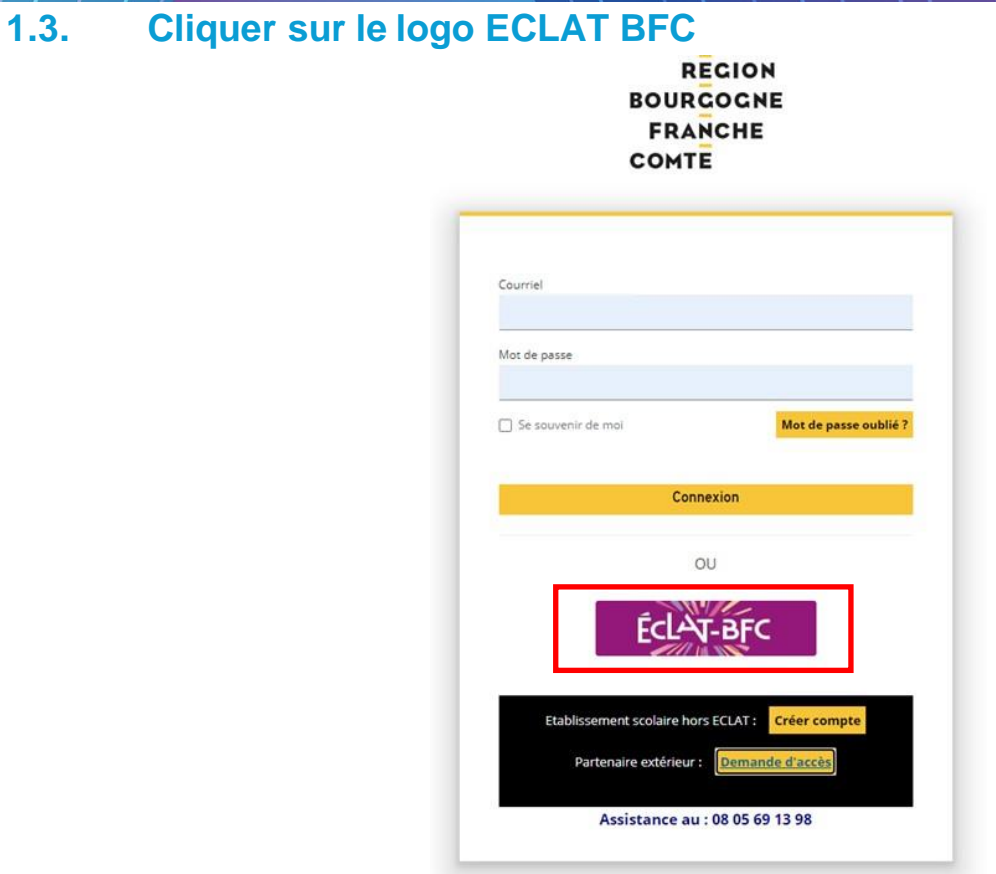

# <span id="page-3-1"></span>**1.4. Entrer les informations de connexion ECLAT BFC**

 $\bullet$ 

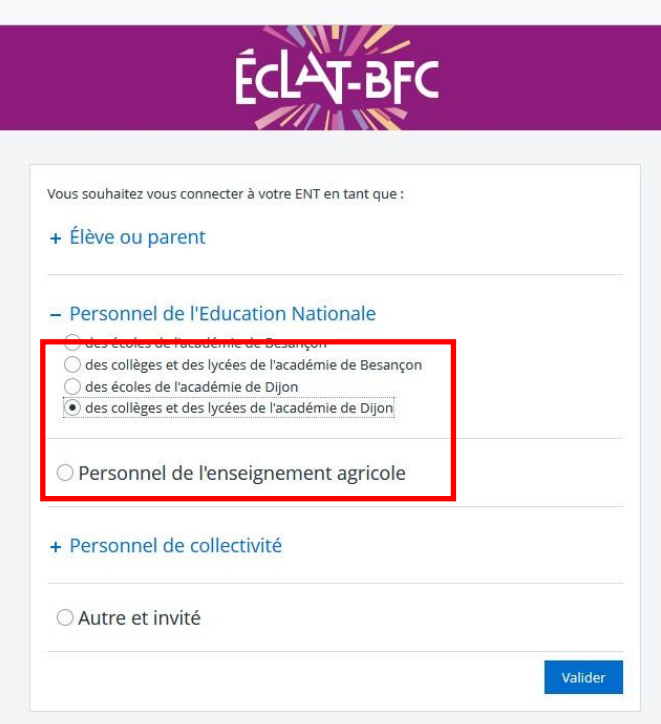

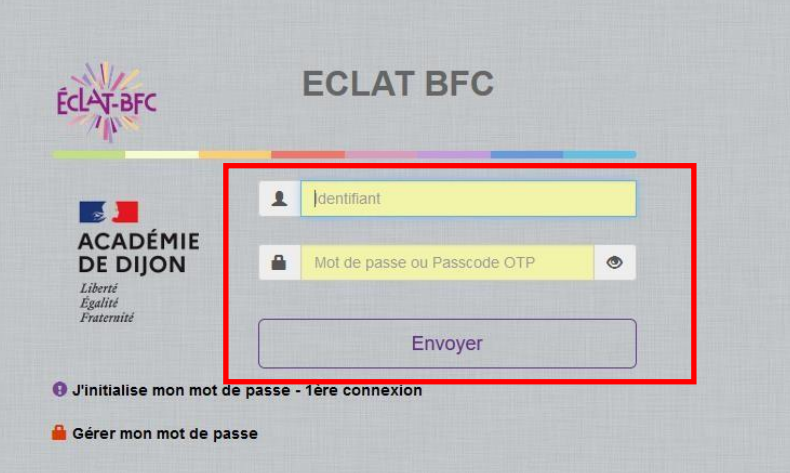

# <span id="page-4-0"></span>**1.5. Compléter les informations demandées**

### **REGION BOURGOGNE FRANCHE COMTE**

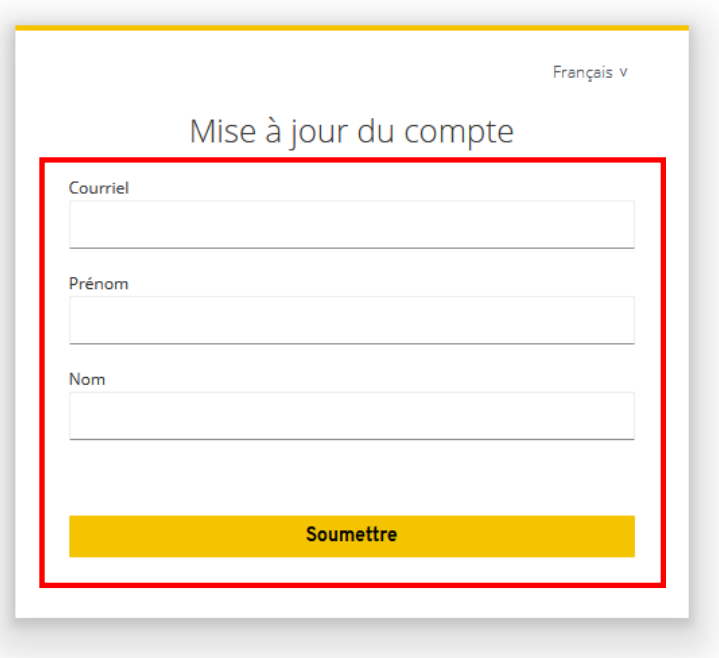

**Veillez à bien renseigner votre adresse mail académique**

(@ac-besancon.fr, @ac-dijon.fr, @educagri.fr, @region-academique-bourgogne-franche-comte.fr) Si votre adresse est erronée vous ne pourrez pas valider votre compte à la prochaine étape.

<span id="page-5-0"></span>**1.6. Valider le lien reçu par mail :**

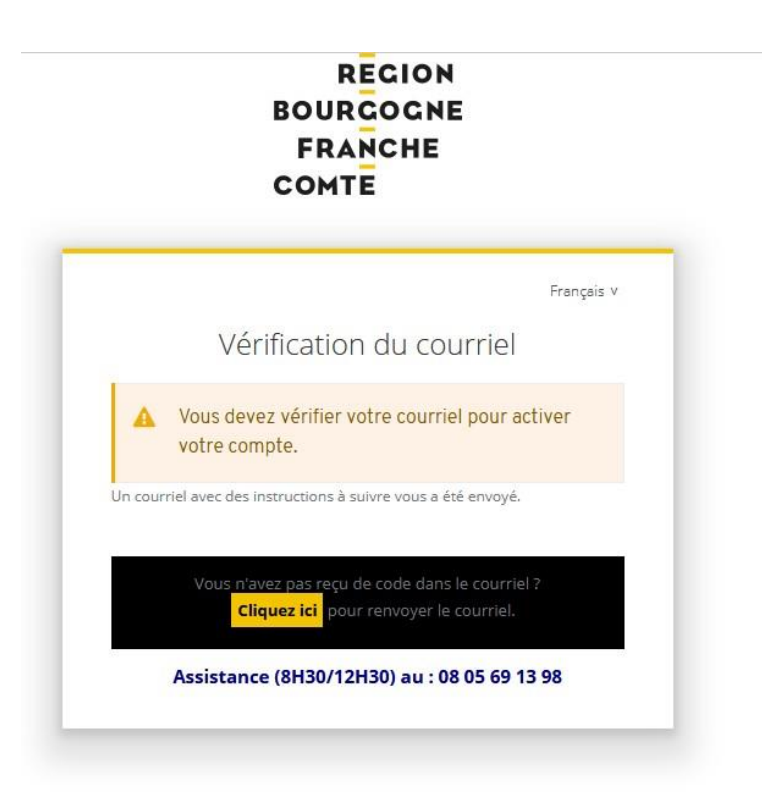

L'adresse mail d'envoi utilisée est **[exploraction-metier@bourgognefranchecomte.fr](mailto:exploraction-metier@bourgognefranchecomte.fr)** , merci de vérifier vos spams ou d'accepter le nom de domaine ci-dessus en cas de souci.

<span id="page-5-1"></span>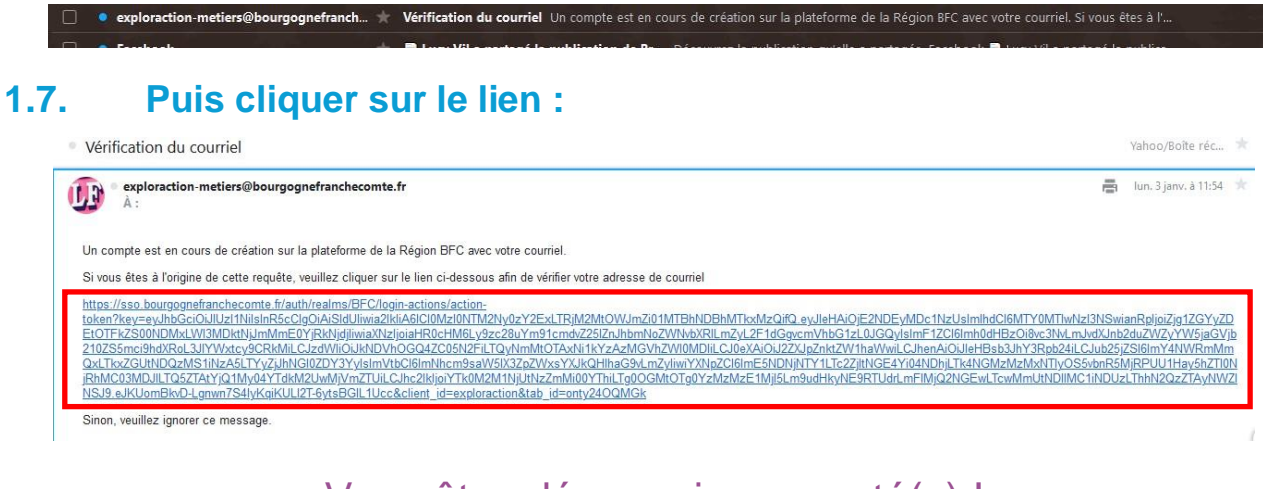

# <span id="page-6-1"></span><span id="page-6-0"></span>2. Sans compte ECLAT BFC

**2.1. Utiliser le lien pour arriver sur la mire de connexion :**

<https://exploraction-metiers.bourgognefranchecomte.fr/>

## **2.2. Puis cliquer sur Veuillez vous authentifier**

<span id="page-6-2"></span>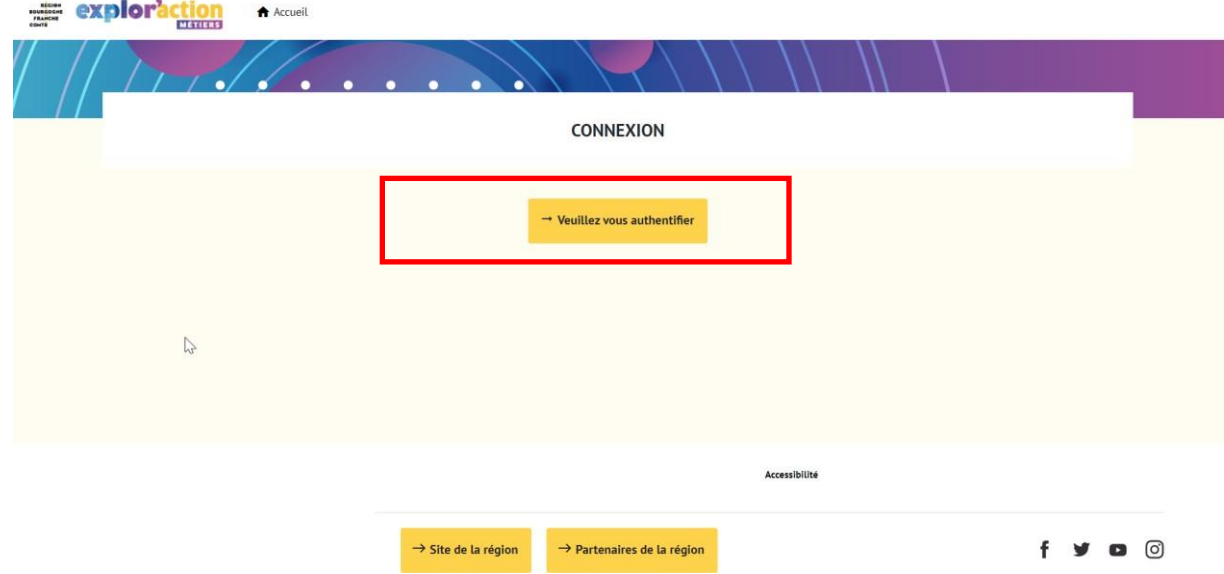

<span id="page-7-0"></span>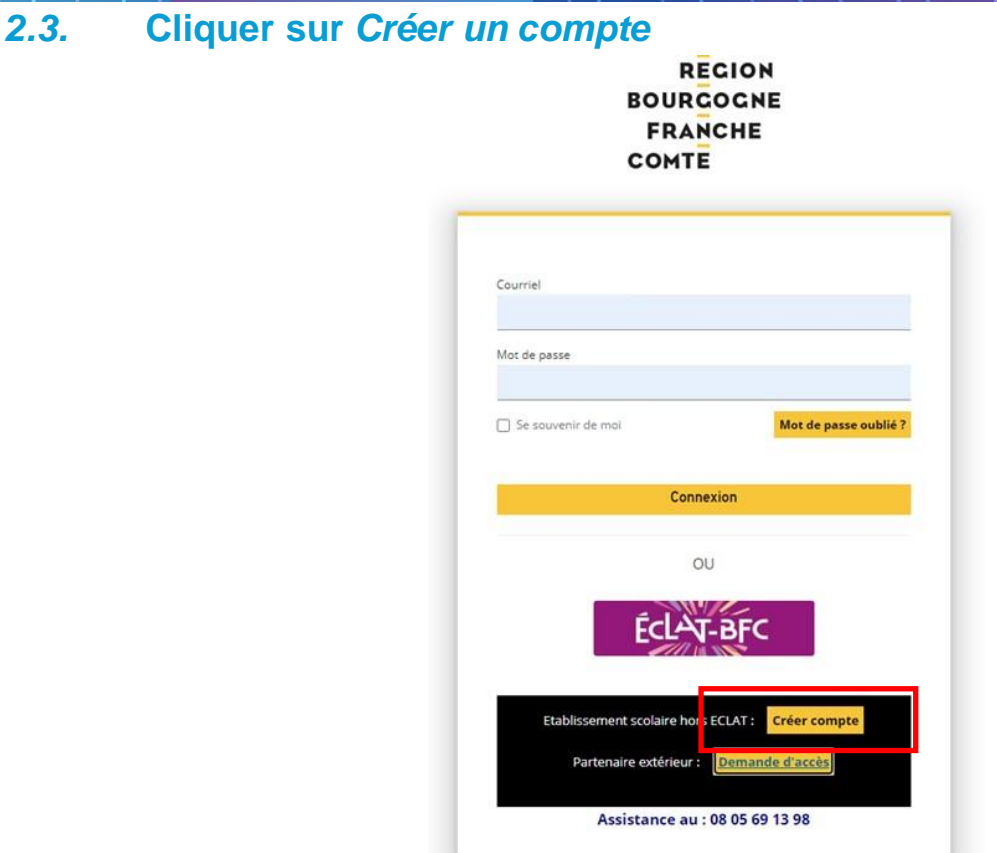

 $\bullet$ 

# <span id="page-7-1"></span>**2.4. Entrer les informations demandées dans le formulaire**

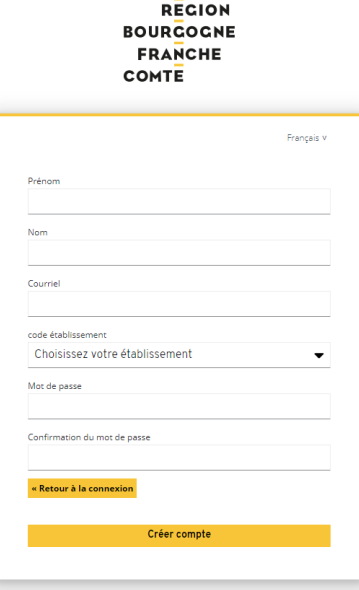

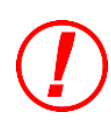

 $\bullet$ 

 $\bullet$ 

**Merci de bien vouloir utiliser votre adresse mail académique.**

<span id="page-8-0"></span>**2.5. Valider le lien reçu par mail :**

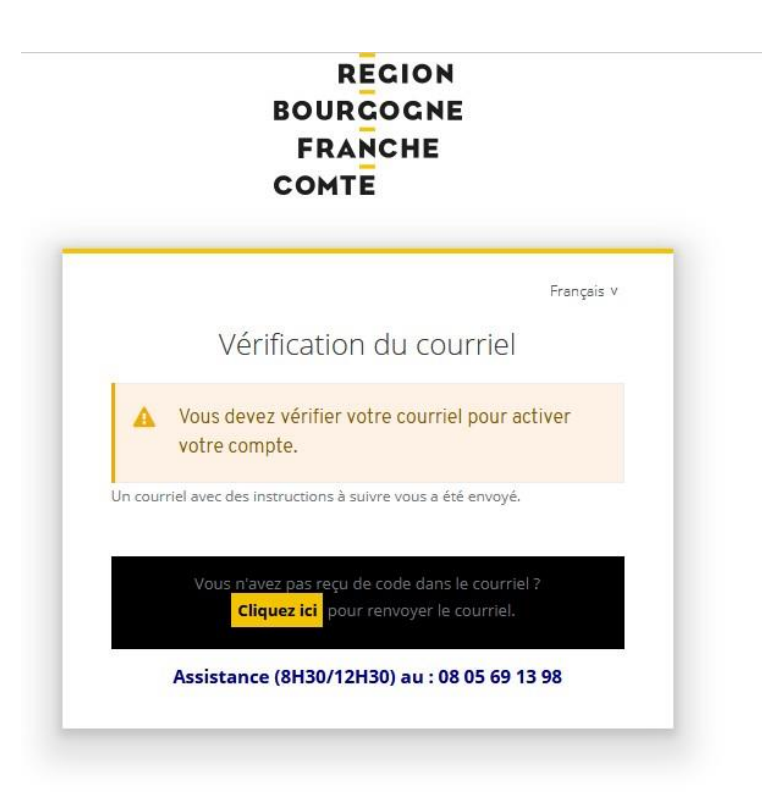

L'adresse mail d'envoi utilisée est **[exploraction-metier@bourgognefranchecomte.fr](mailto:exploraction-metier@bourgognefranchecomte.fr)** , merci de vérifier vos spams ou d'accepter le nom de domaine ci-dessus en cas de souci.

# <span id="page-8-1"></span>· exploraction-metiers@bourgognefranch... Vérification du courriel Un compte est en cours de création sur la plateforme de la Région BFC avec votre courriel. Si vous êtes à l'.. **2.6. Puis cliquer sur le lien :** Vérification du courriel Yahoo/Boîte réc...  $\begin{picture}(160,10) \put(0,0){\line(1,0){10}} \put(15,0){\line(1,0){10}} \put(15,0){\line(1,0){10}} \put(15,0){\line(1,0){10}} \put(15,0){\line(1,0){10}} \put(15,0){\line(1,0){10}} \put(15,0){\line(1,0){10}} \put(15,0){\line(1,0){10}} \put(15,0){\line(1,0){10}} \put(15,0){\line(1,0){10}} \put(15,0){\line(1,0){10}} \put(15,0){\line($ lun. 3 janv. à 11:54 Un compte est en cours de création sur la plateforme de la Région BFC avec votre courriel. Si vous êtes à l'origine de cette requête, veuillez cliquer sur le lien ci-dessous afin de vérifier votre adresse de courriel https://sso.bourgognefranchecomte.fr/auth/realms/BFC/Iggin-actions/action-<br>https://sso.bourgognefranchecomte.fr/auth/realms/BFC/Iggin-actions/action-<br>Etc/TFc/S001DMxLW3B/DENIS/HMMEC/EQQ01ASIGUIWai2/kiA6iCl0MzI0Nz04Y2ExLTBj Sinon, veuillez ignorer ce message.

# <span id="page-9-1"></span><span id="page-9-0"></span>**Comment se connecter les fois suivantes ?** 1. Avec un compte ECLAT BFC

ò

 $\bullet$  $\checkmark$ 

# <span id="page-9-2"></span>1.1. Depuis ECLAT BFC

<span id="page-9-3"></span>**1.1.1. Cliquer sur le lien présent dans ECLAT BFC**

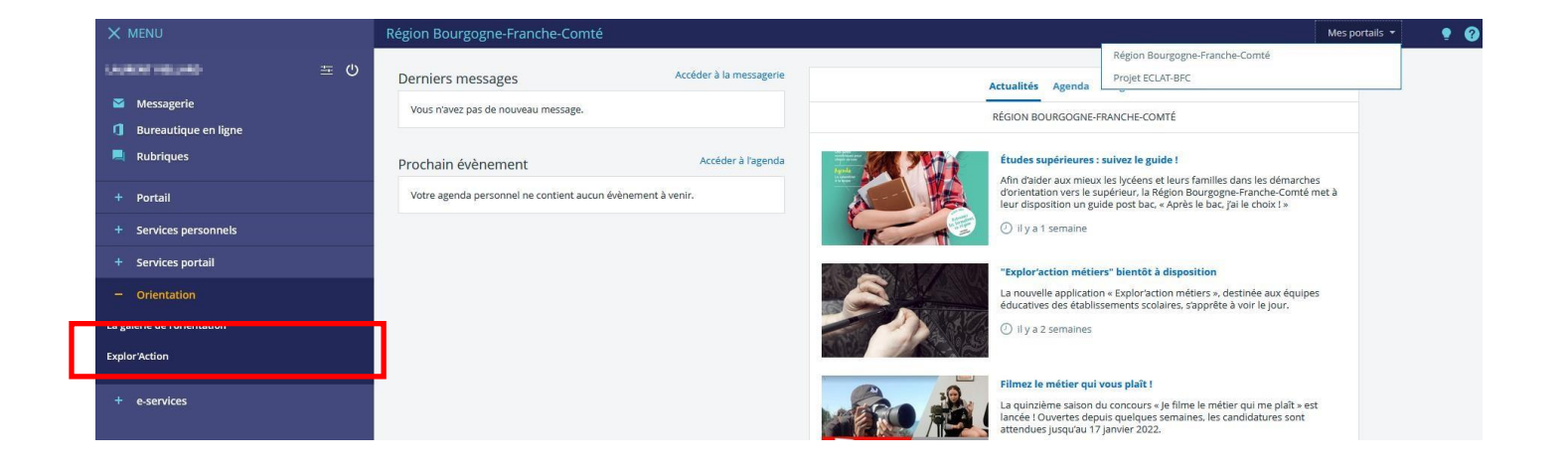

# <span id="page-9-4"></span>**1.1.2. Cliquez sur le logo ECLAT BFC**

 $\bullet$ 

 $\bullet$ 

**REGION BOURCOGNE FRANCHE COMTE** 

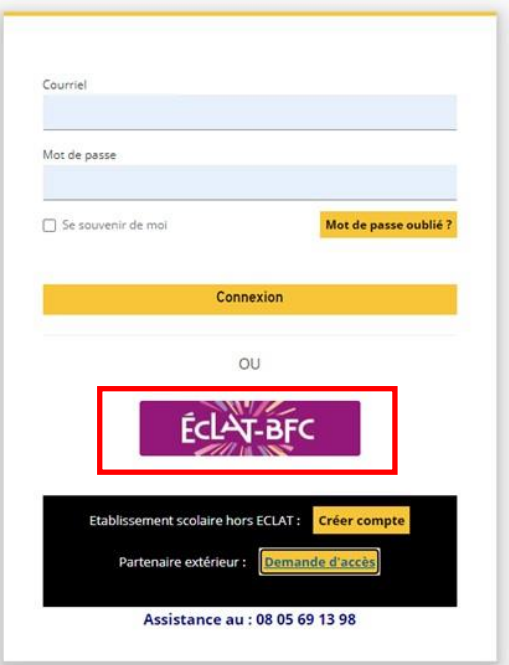

# <span id="page-10-1"></span><span id="page-10-0"></span>1.2. En allant directement sur Exploraction' Métiers

# **1.2.1. Utiliser le lien pour arriver sur la mire de connexion :**

<https://exploraction-metiers.bourgognefranchecomte.fr/>

# <span id="page-10-2"></span>**1.2.2. Cliquez sur le logo ECLAT BFC**

**REGION BOURGOGNE FRANCHE** COMTE

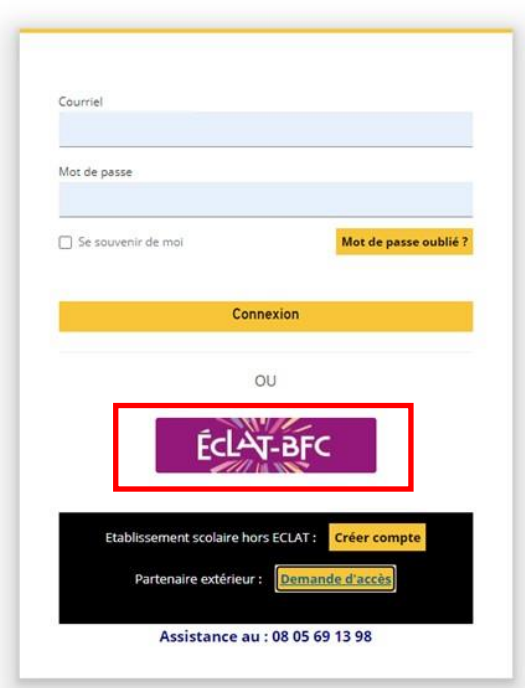

### <span id="page-11-0"></span>Entrez vos informations de connexion ECLAT BFC  $1.2.3.$

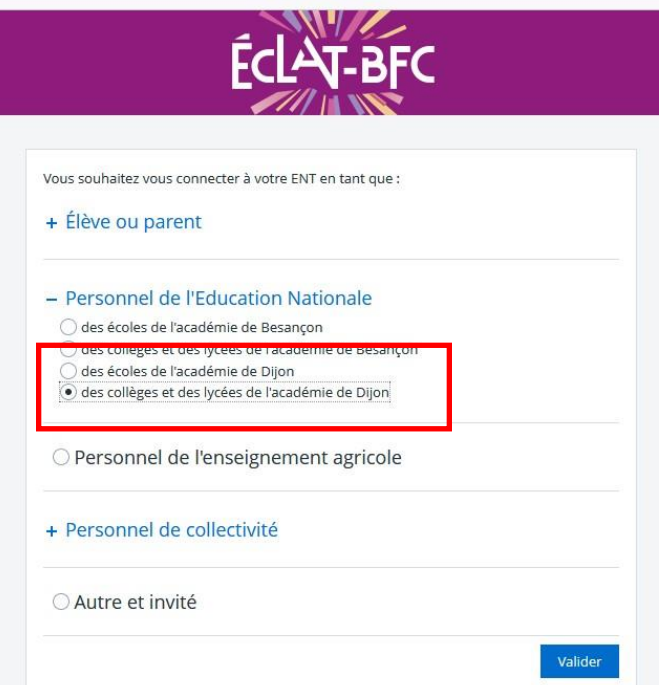

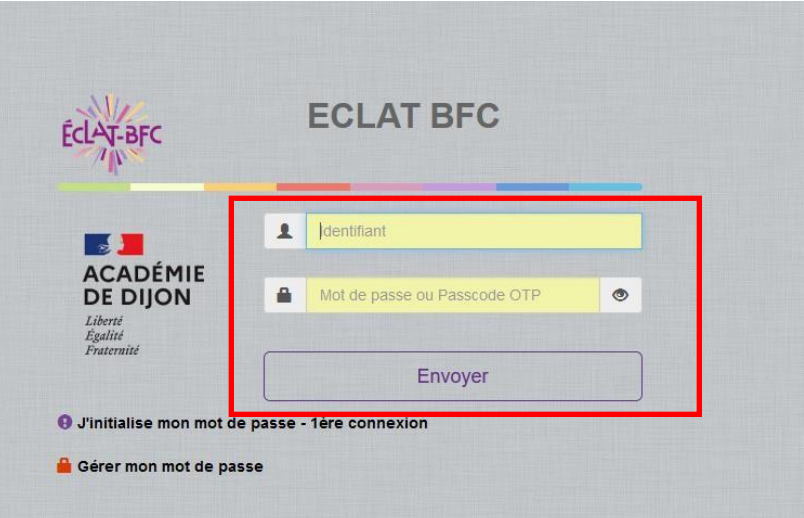

# <span id="page-12-1"></span><span id="page-12-0"></span>2. Sans compte ECLAT BFC

# **2.1.1 Utiliser le lien pour arriver sur la mire de connexion :**

<https://exploraction-metiers.bourgognefranchecomte.fr/>

# <span id="page-12-2"></span>**2.2.1 Puis cliquer sur** *Veuillez vous authentifier*

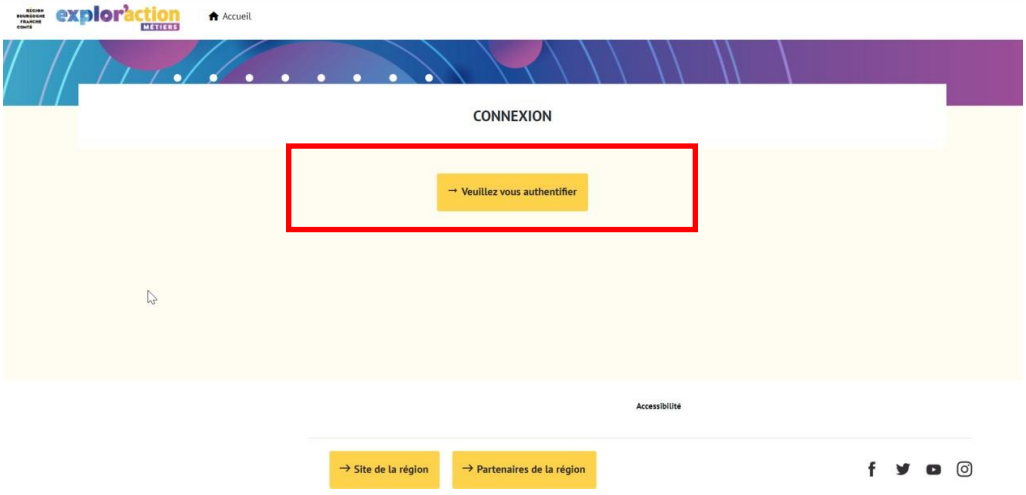

# <span id="page-12-3"></span>**2.3.1 Cliquer sur** *Connexion*

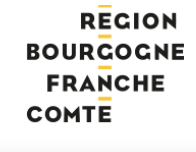

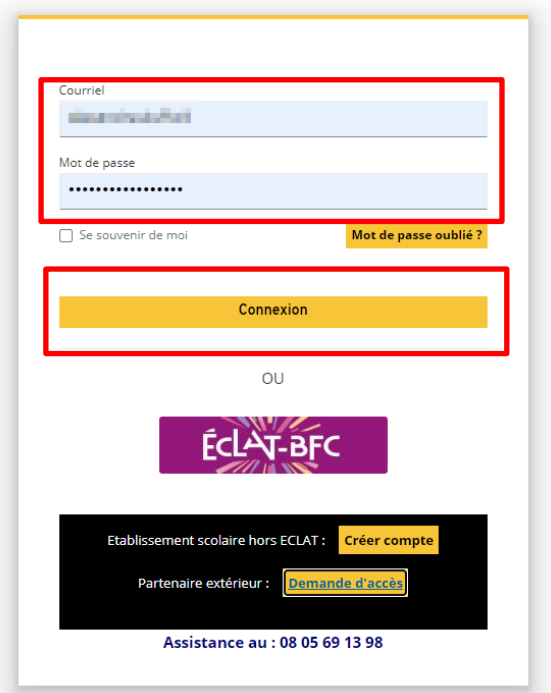

# Vous êtes désormais connecté(e) !

 $\bullet$ 

 $\bullet$